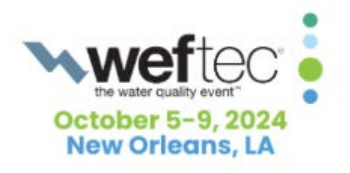

## How to Apply a Workshop Speaker Promocode to an Existing Registration.

1. Click the blue **Edit/Update Record** button included in your email confirmation to access your registration dashboard.

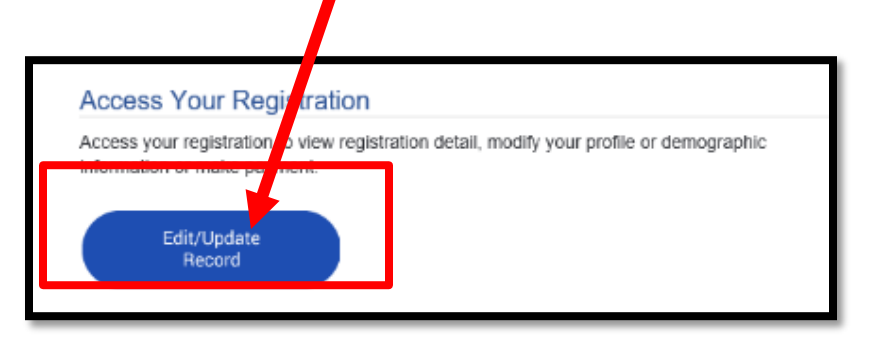

2.Click **Profile** on your Dashboard to apply

your promocode

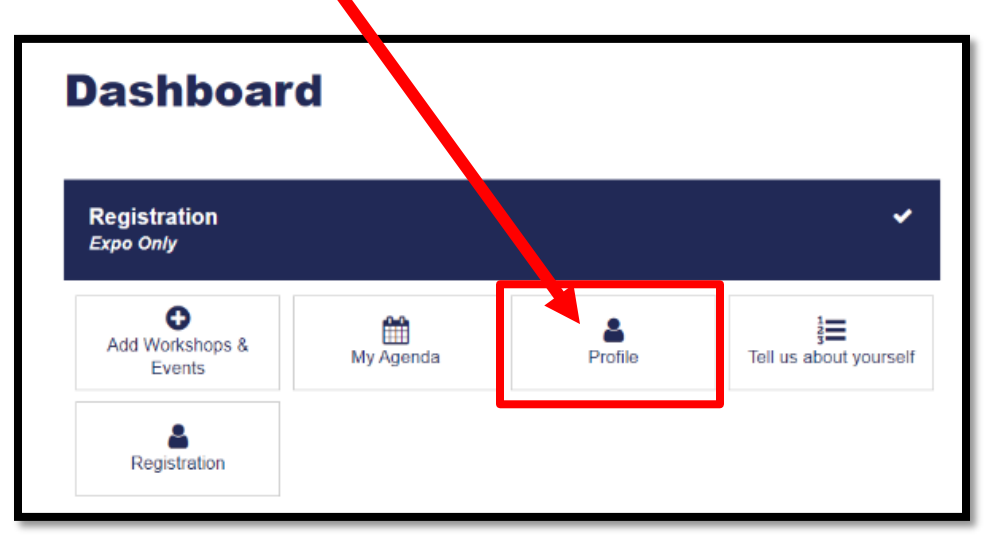

3.On the Profile page, enter your **Promo Code** and click **Apply Code**. The workshop will be added to your registration automatically. Do Not attempt to add the workshop on the Events page.

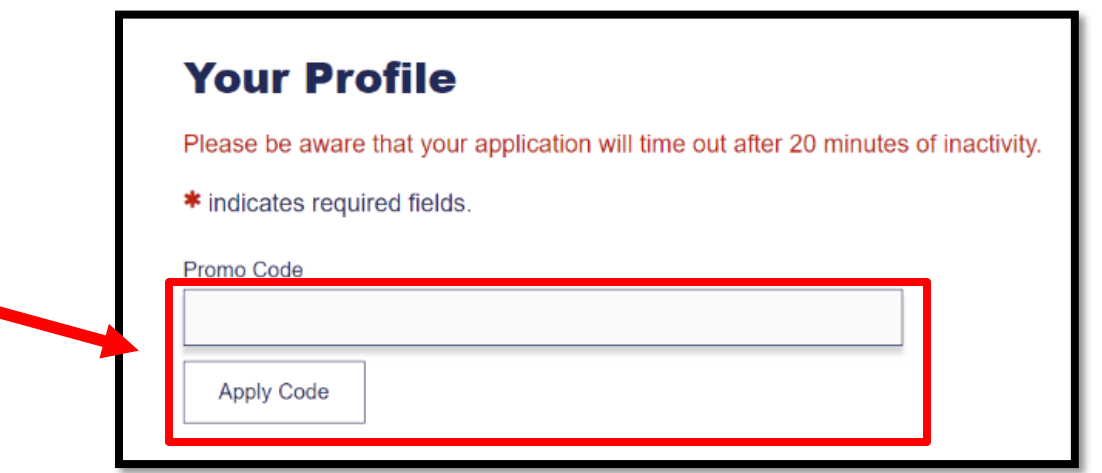

## 4.Scroll to bottom of page and click **Next**

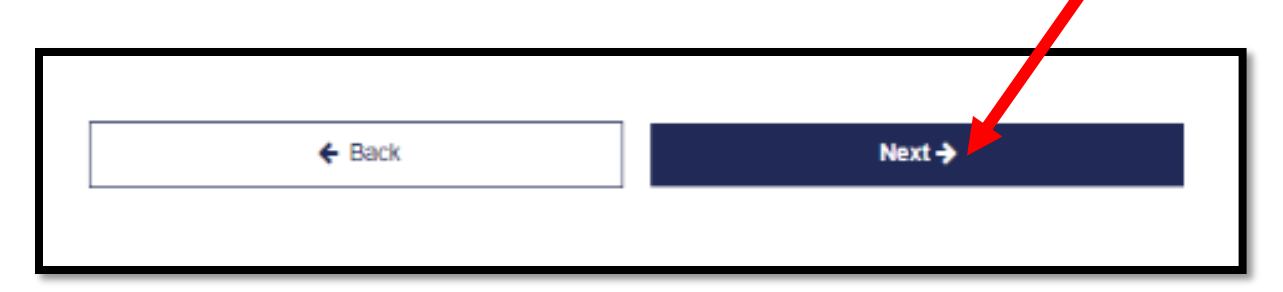

## 5.Click **Finish** on the Dashboard

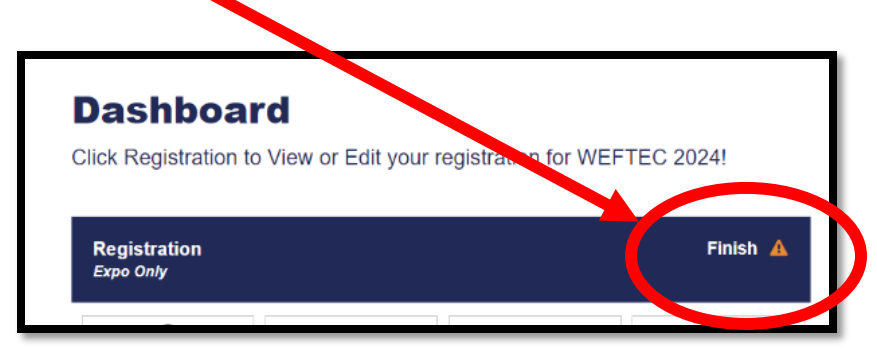

## 6.Click **Next** at the bottom of the Review and Check Out page

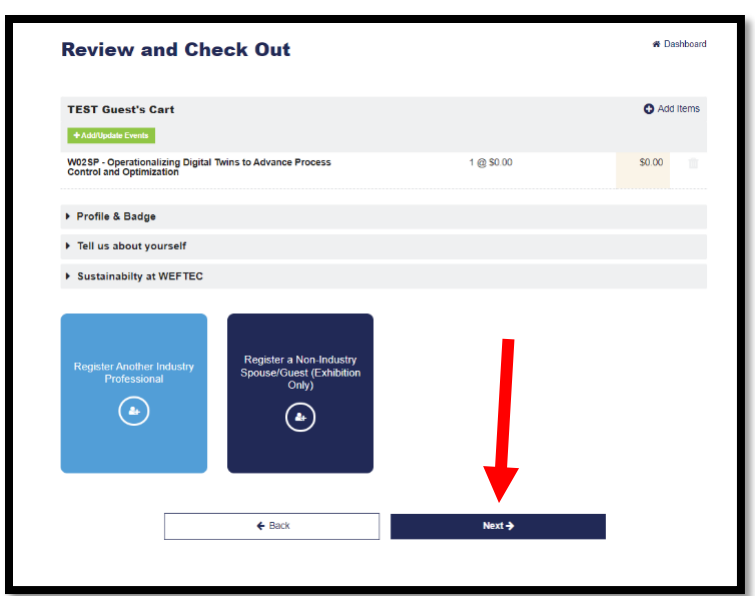

7.Click **View Confirmation** to print or send

via email

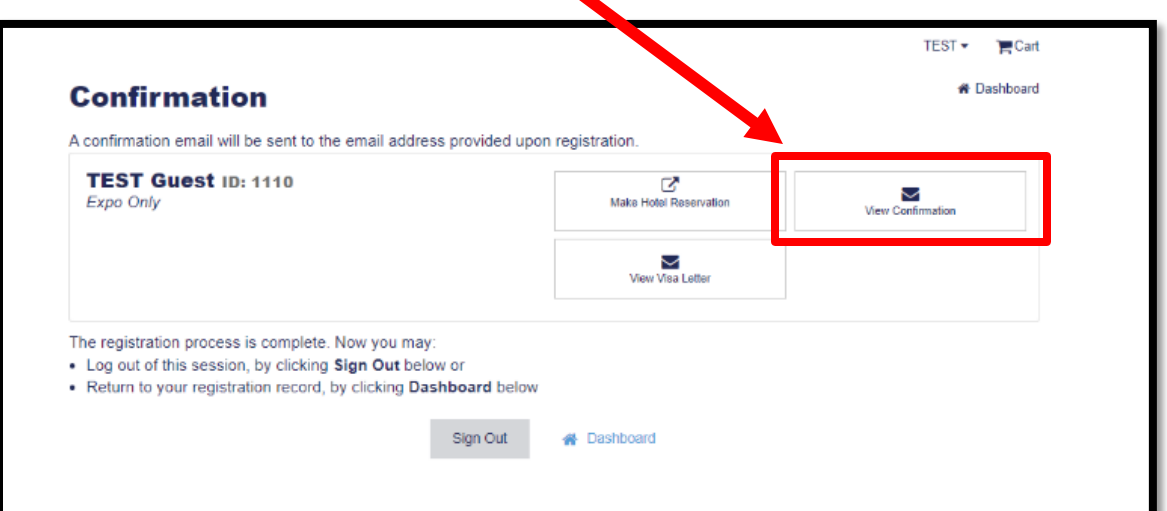

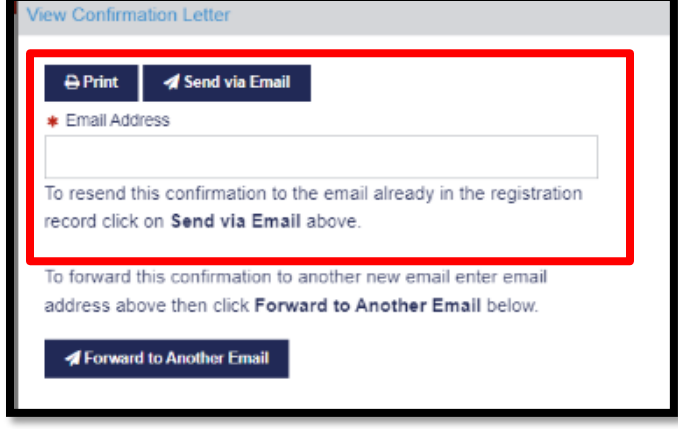